### **Presentation Skills: Creating Slides**

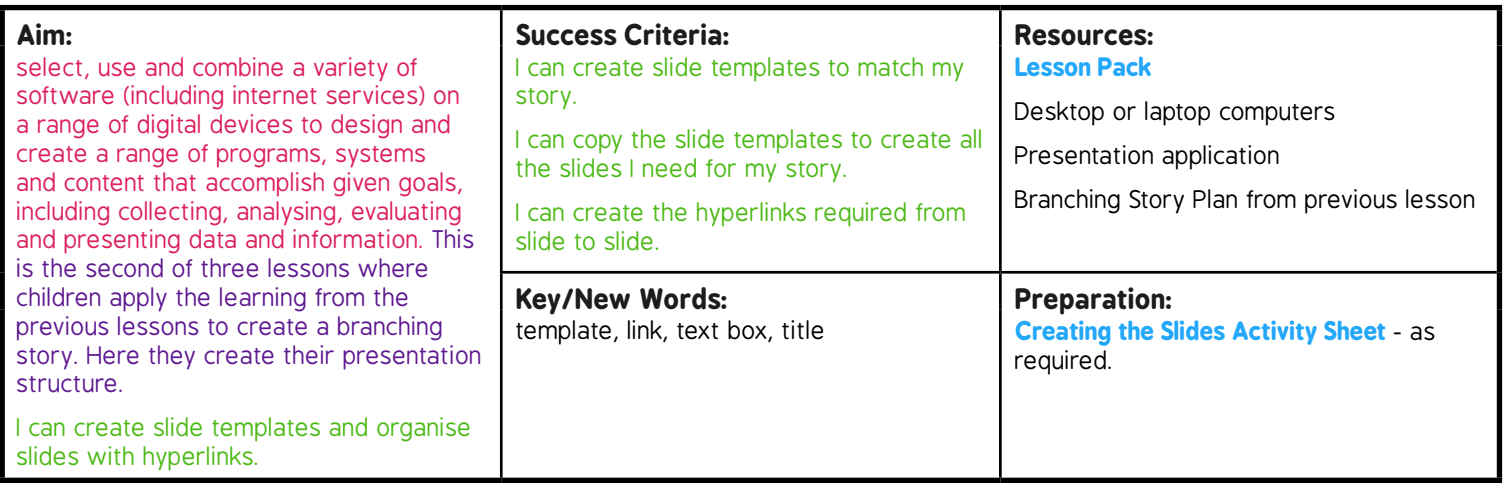

**Prior Learning:** Children need to be confident in creating slides, adding and formatting text boxes and have finished creating **Prior Learning:** their plans of a branching story. their plans of a branching story.

#### **Learning Sequence**

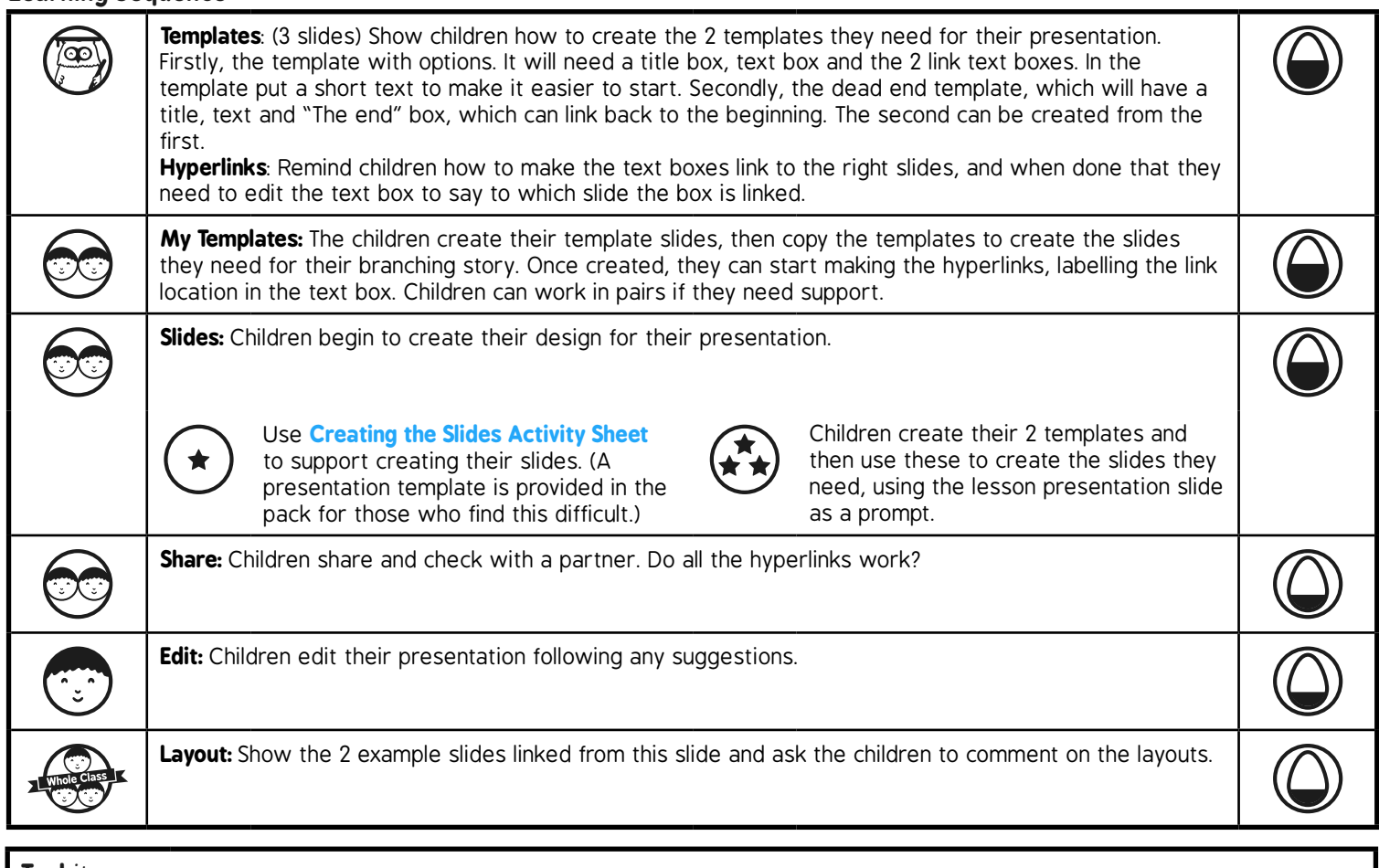

**Task***it*

**Templateit:** Children could try other template styles.

# **Computing**

### Presentation Skills

**Computing** | Year 3 | Presentation Skills | Creating the Slides | Lesson 2

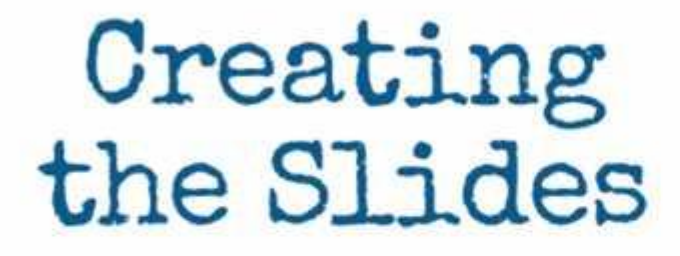

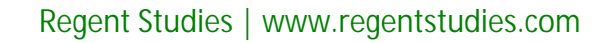

**Sep** 

### **Aim**

• I can create slide templates and organise slides with hyperlinks.

# **Success Criteria**

- I can create slide templates to match my story.
- I can copy the slide templates to create all the slides I need for my story.
- I can create the hyperlinks required from slide to slide.

### **Templates**

To create your two templates use a "Title and Content" slide layout.

The Title section will have a title for that part of the story, and makes linking to the slides easier.

The content will have the story text.

Create and format one or two other text boxes to be used as hyperlinks.

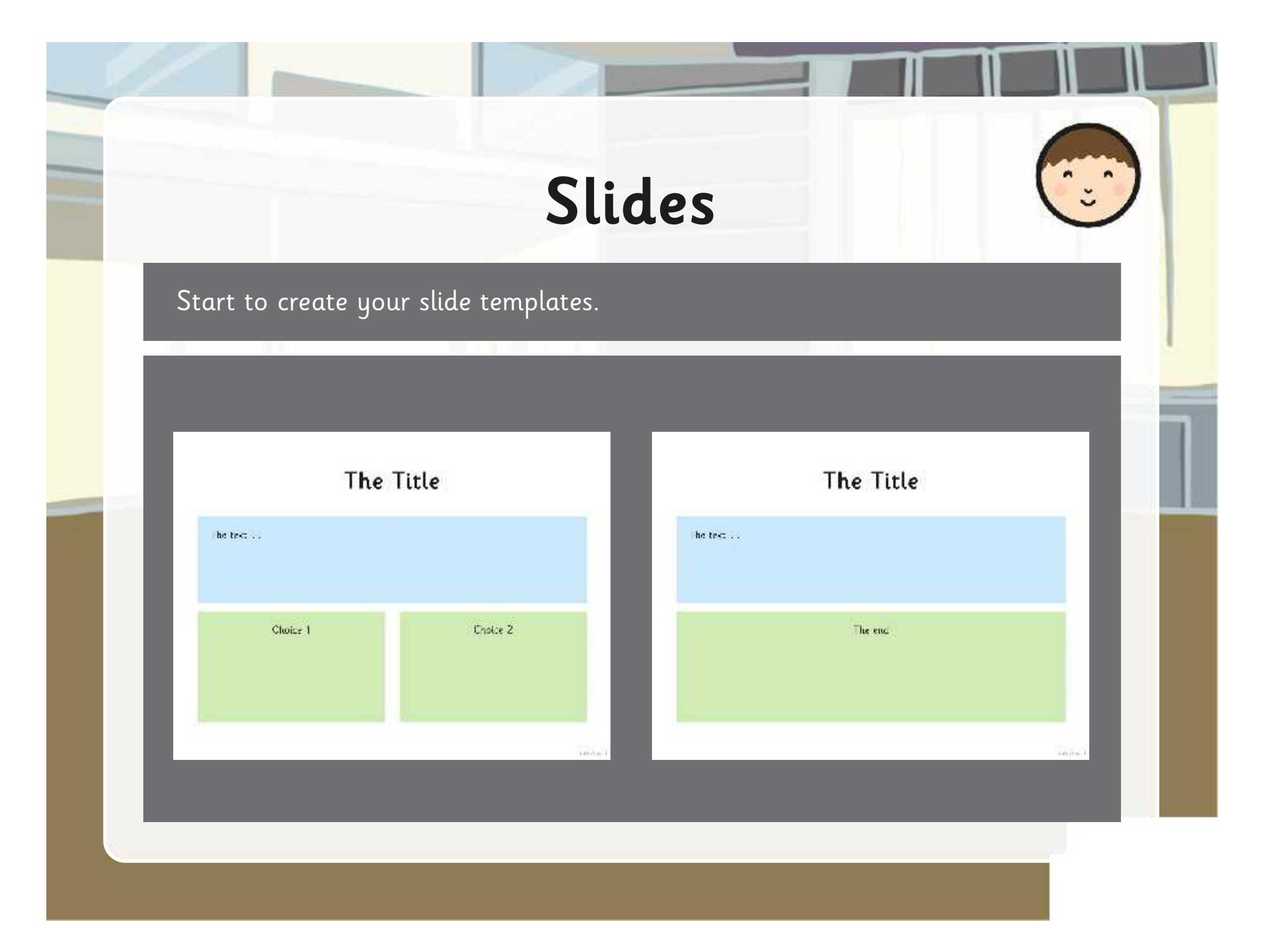

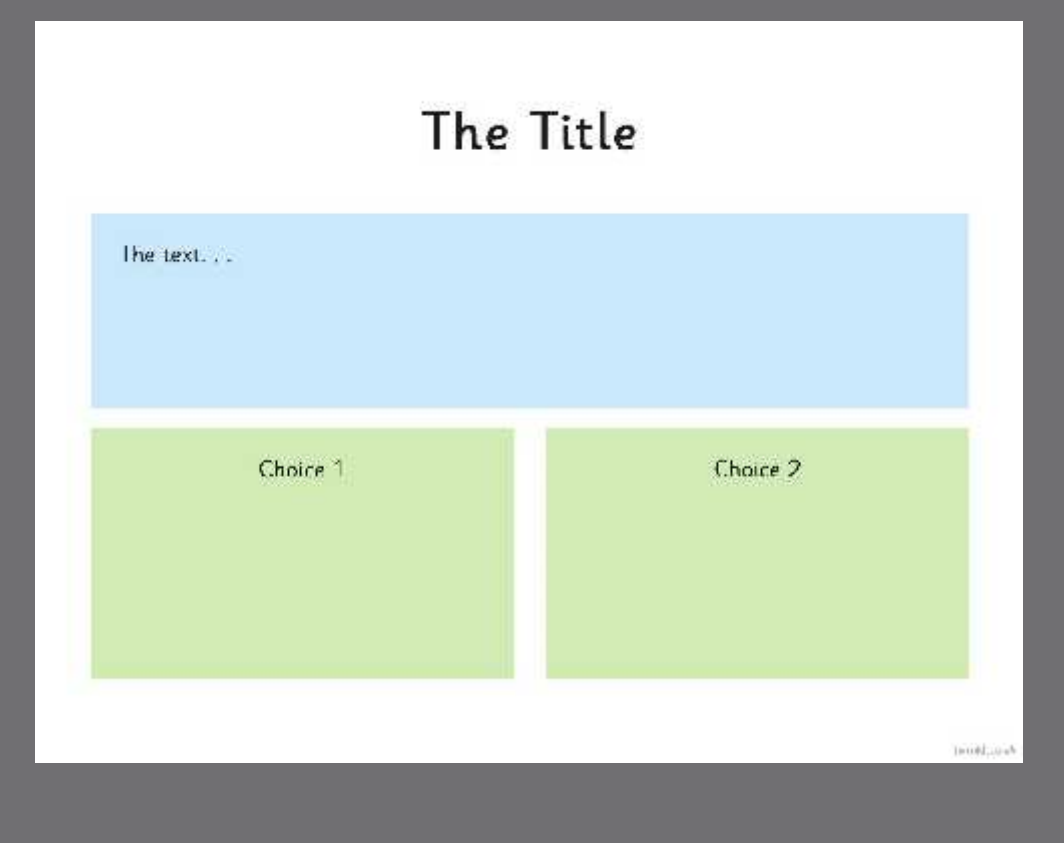

Click in the title box and type "The Title".

Click in the content text box (use backspace to remove bullets) and type "The text".

Insert a text box and type "Choice 1". Right click and format shape to format the fill and line.

Copy the Choice 1 text box and change to "Choice 2". Line up with the first box.

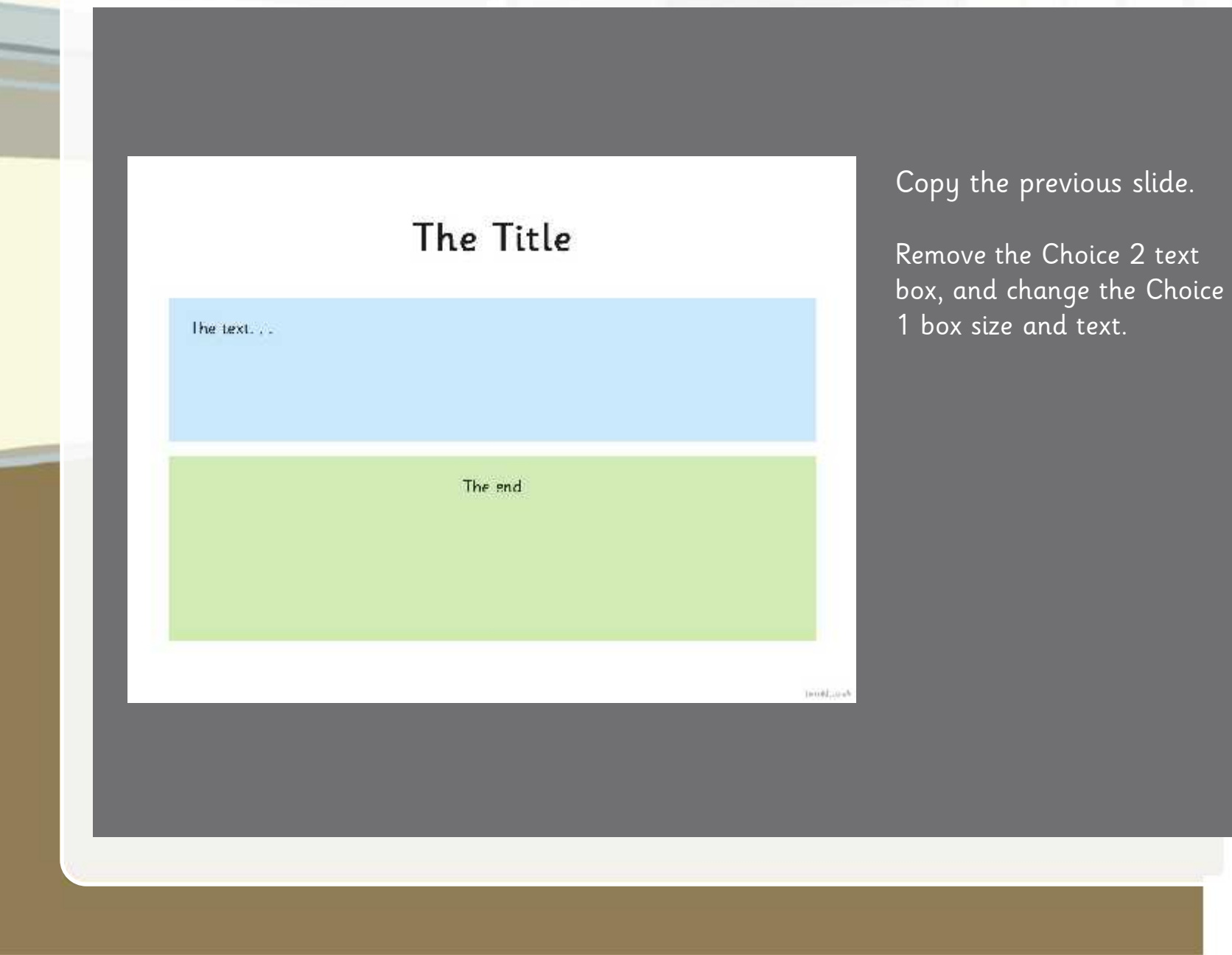

# **Hyperlinks**

Use the Action Settings box to create hyperlinks to the required slide.

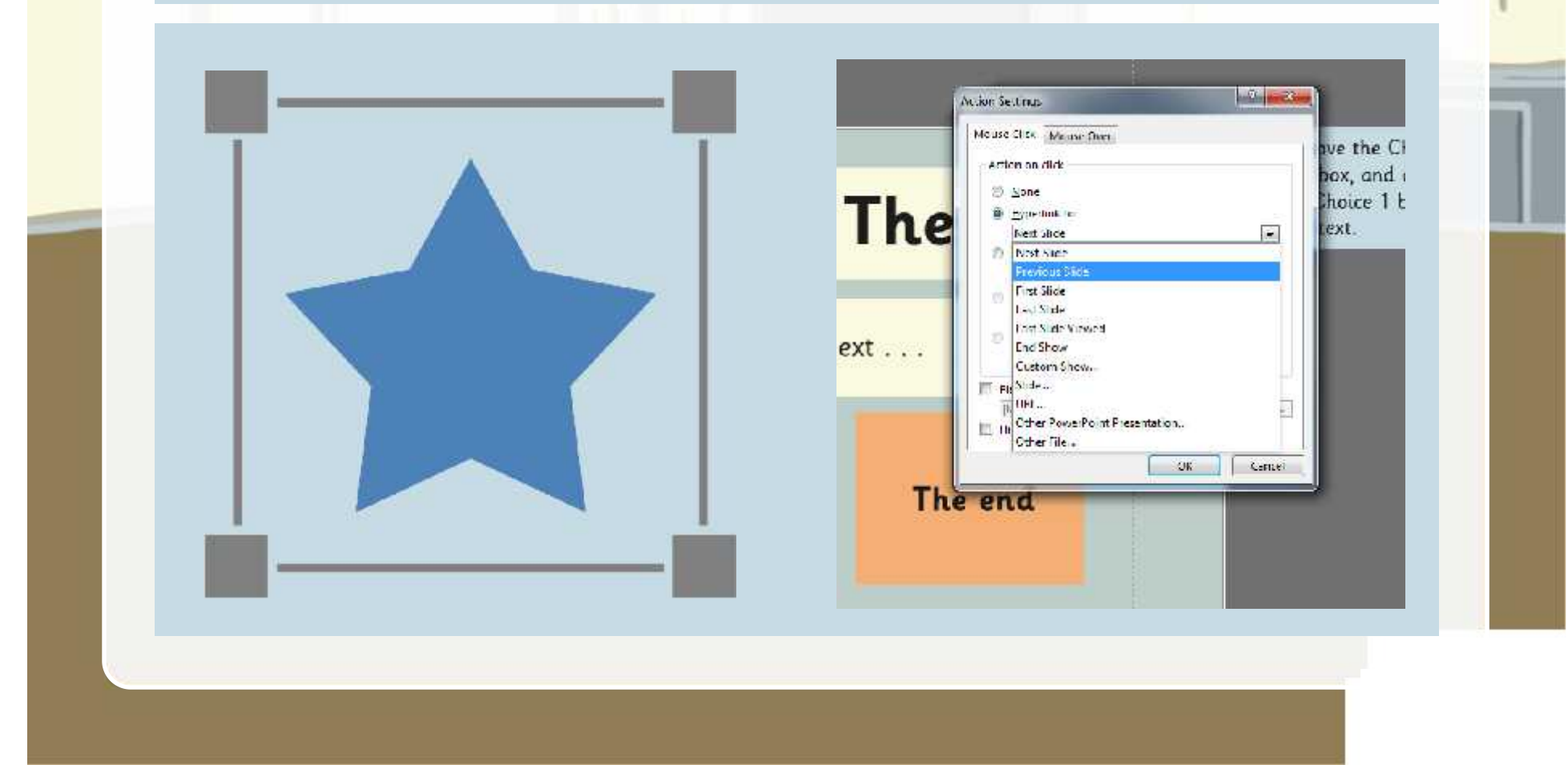

## **My Templates**

Create your templates for the choices and dead end slides.

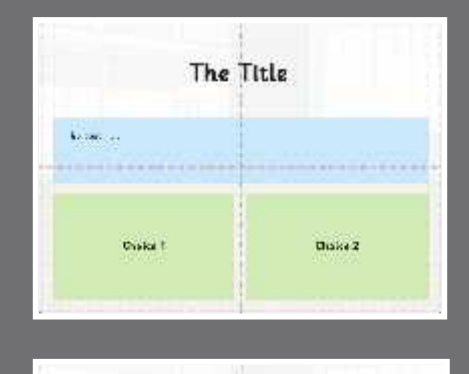

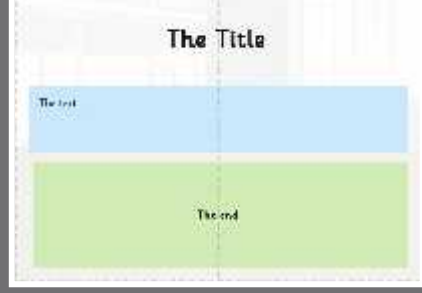

Copy the relevant slides to match your plan.

Create the hyperlinks on the choices slides to the next slides.

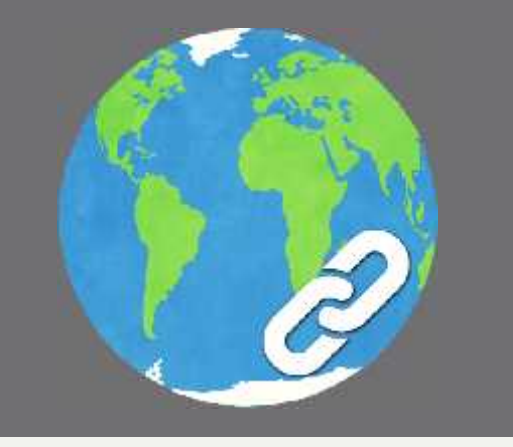

### **Share**

Share your presentation templates with a partner.

Check each other's slides link to the right slides.

Can you make any suggestions?

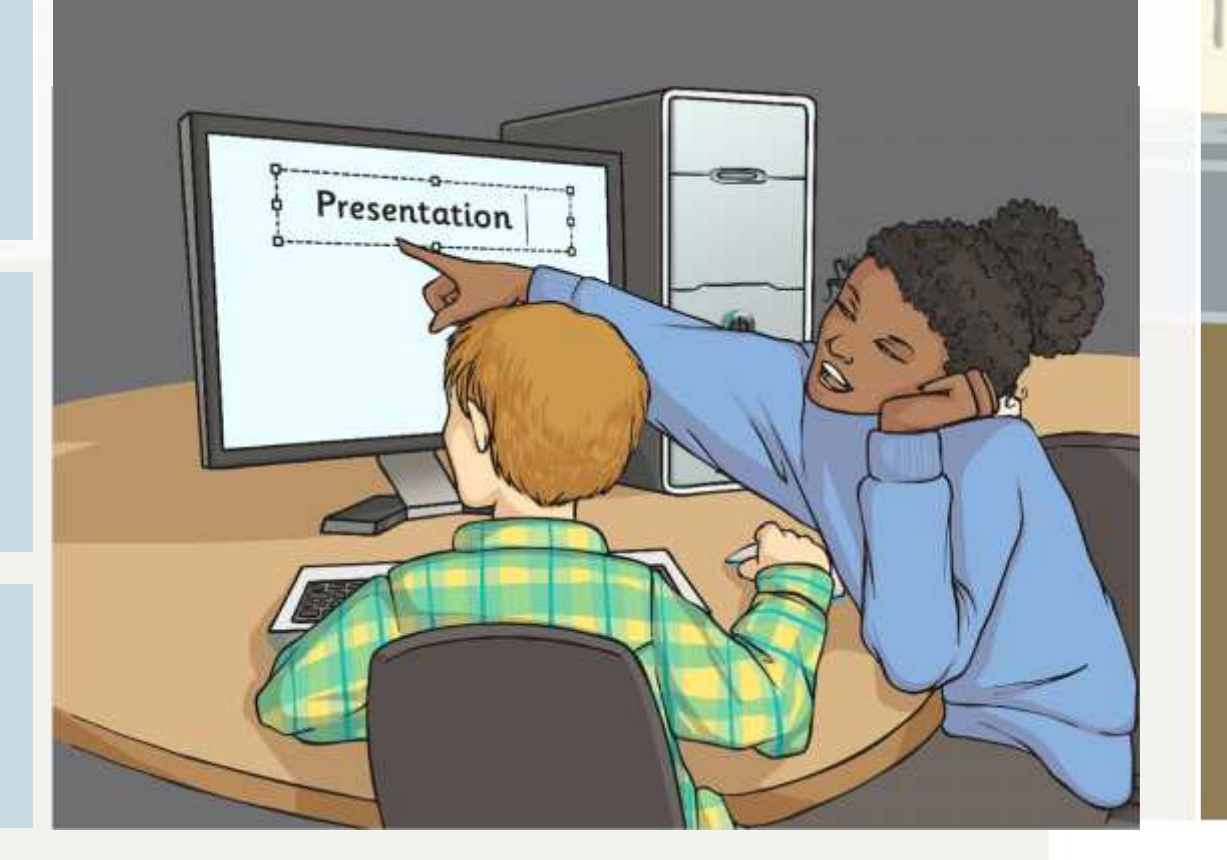

### **Edit**

Edit your presentation following any comments or suggestions from your partner?

Consider how you would use images, audio or video to enhance your presentation.

Start your text.

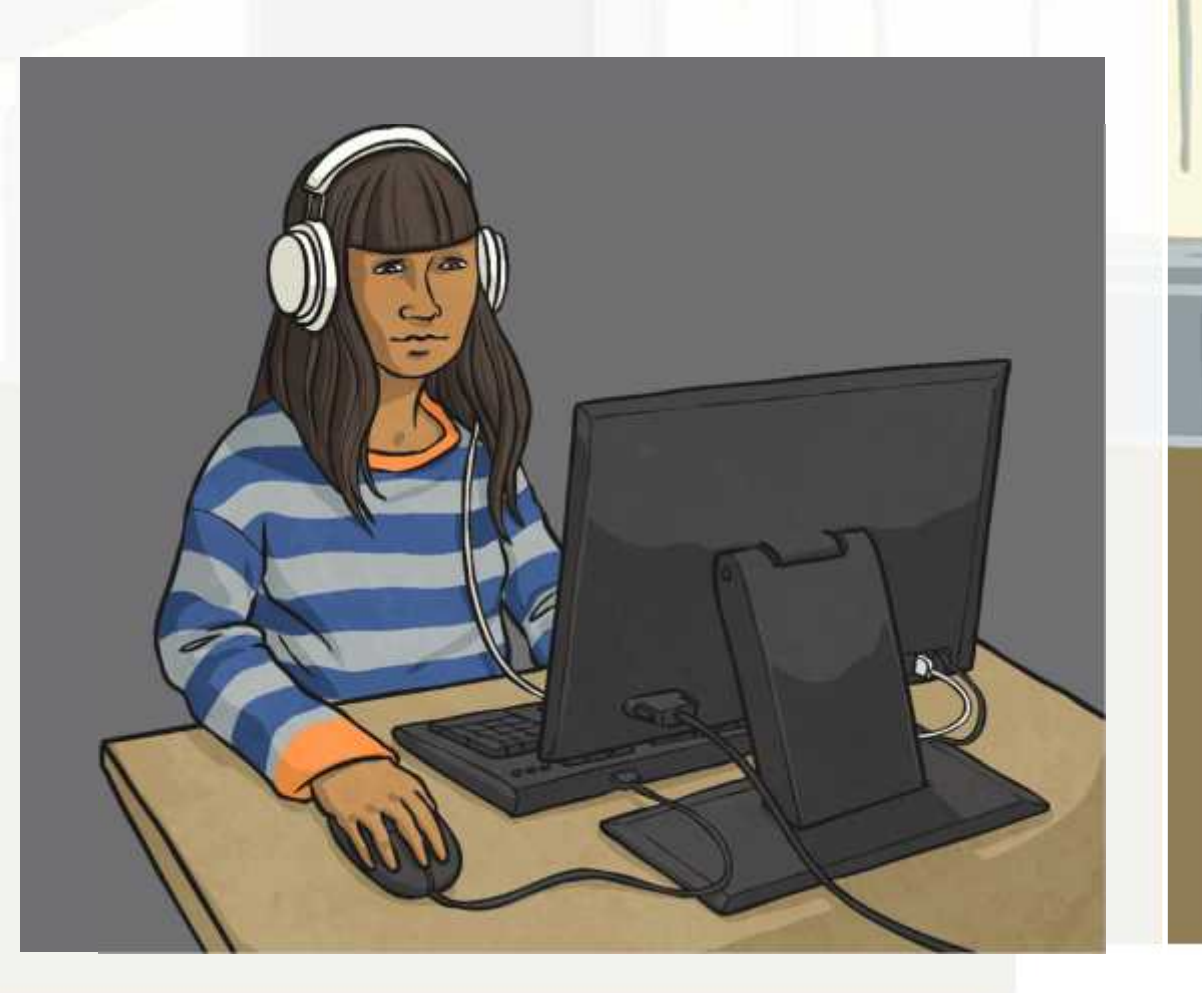

### **Layout**

Look at the next two slides and k at the hext two shaes and<br>think about the layout. What could you do differently?

Consider the font, the colour and how the features are laid out.

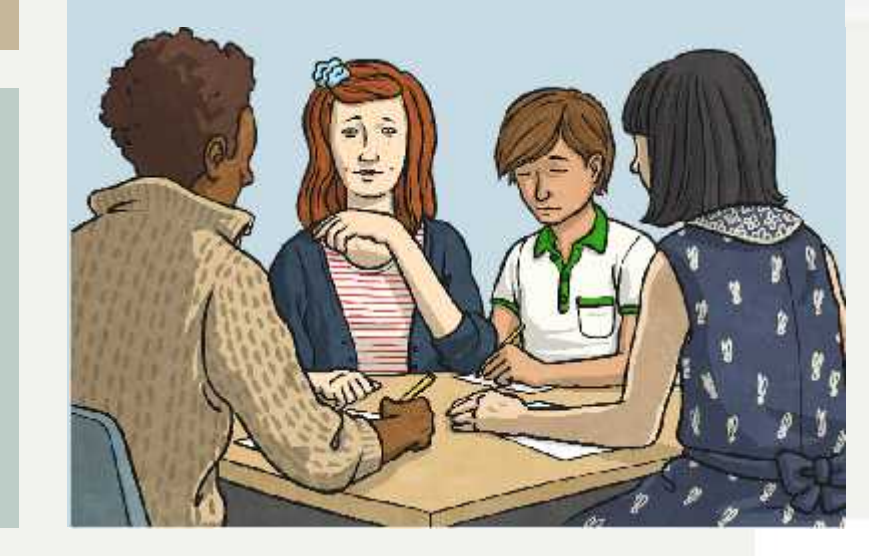

### **The Wicked Step Mother**

Cinderella lives with her wicked step-mother and two ugly step sisters. They receive an invitation to the Prince's ball, where he will choose a wife. Cinderella is not allowed to go to the ball.

**She is locked in her bedroom.**

**She is left in the house with jobs to do.**

### **The Wicked Step Mother**

Cinderella lives with her wicked step-mother and two ugly step sisters. They receive an invitation to the Prince's ball, where he will choose a wife. Cinderella is not allowed to go to the ball.

> **She is locked in her bedroom.**

**She is left in the house with jobs to do.**

### **Aim**

• I can create slide templates and organise slides with hyperlinks.

# **Success Criteria**

- I can create slide templates to match my story.
- I can copy the slide templates to create all the slides I need for my story.
- I can create the hyperlinks required from slide to slide.

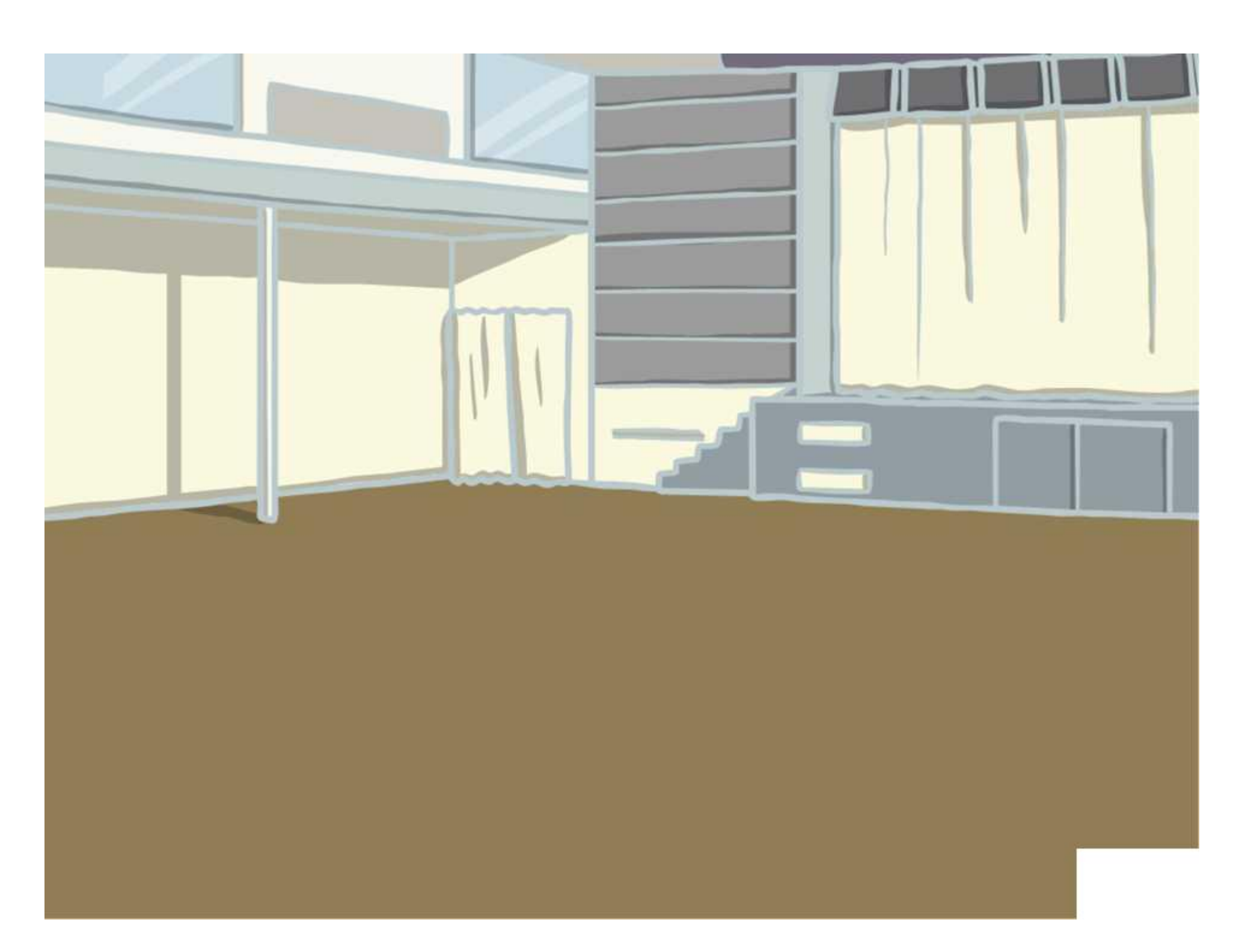

## **Creating the Slides**

Use these examples to create the slide templates you will need for your branching story.

### **The Choices Slide**

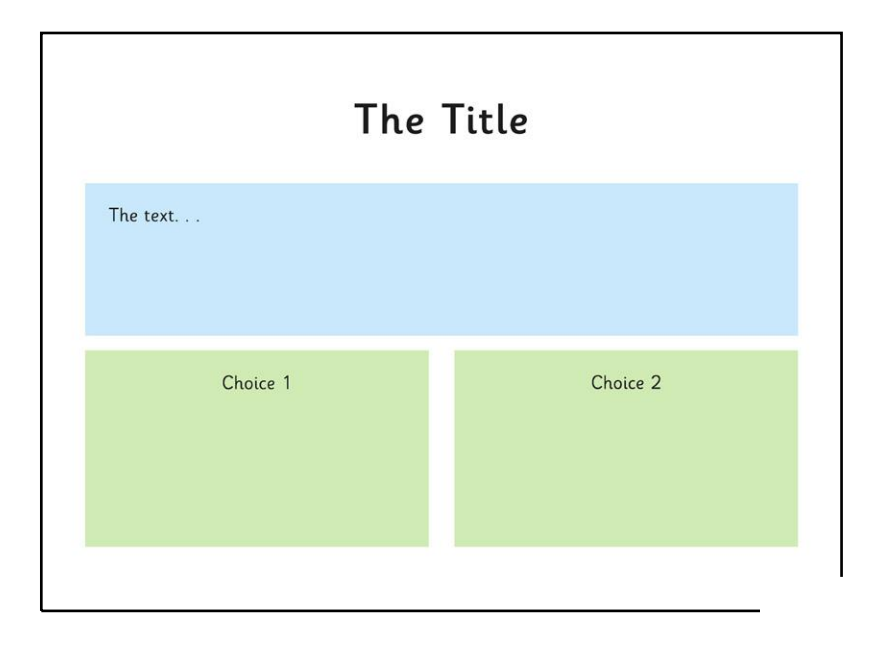

Click in the title box and type "The Title".

Click in the content text box, backspace to remove bullet and type "The text".

Insert a text box and type "Choice 1".

Right click and format shape to format the fill and line.

Copy the Choice 1 text box and change to "Choice 2".

Line up with the first box.

### The Dead End Slide

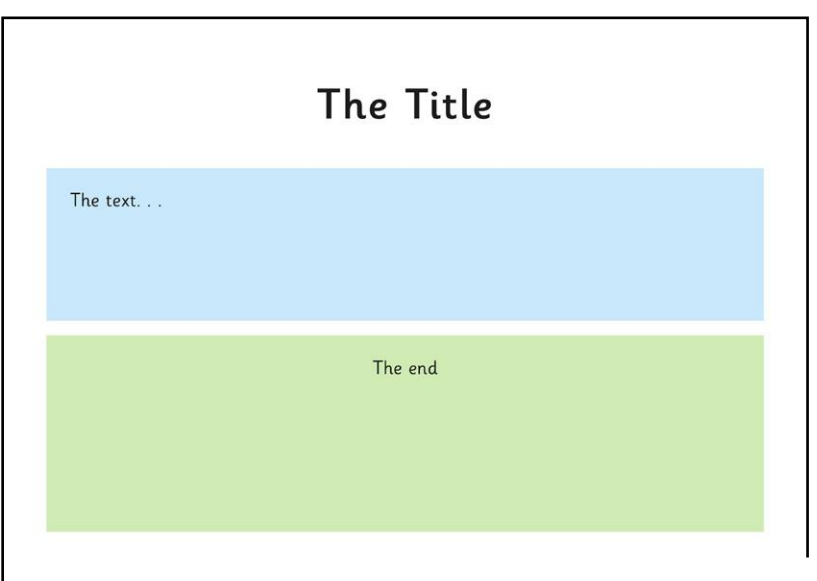

Copy the previous slide.

Remove the Choice 2 text box, and change the Choice 1 box size and text.

# **Branching Story - Template**

Insert your cover here!

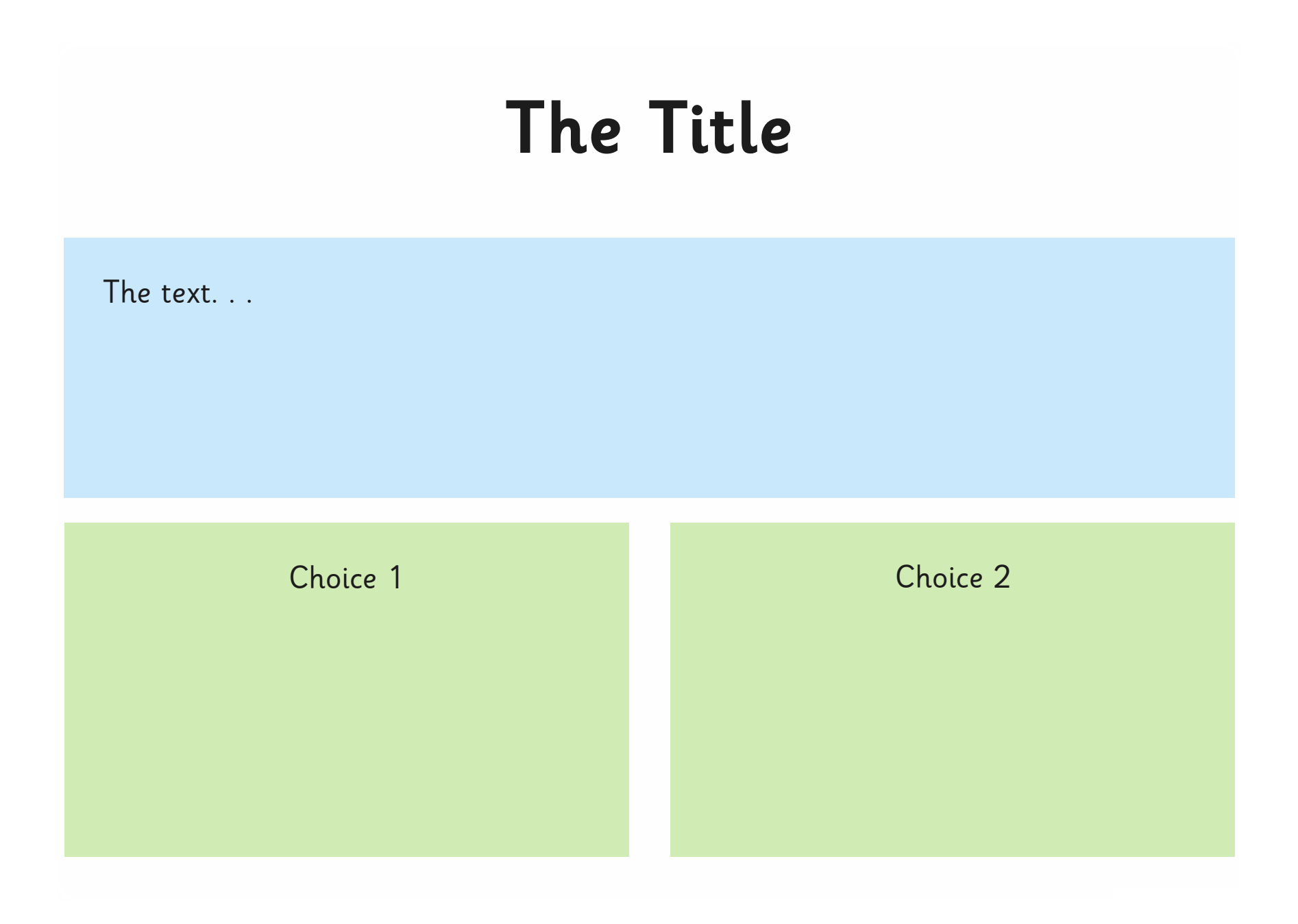

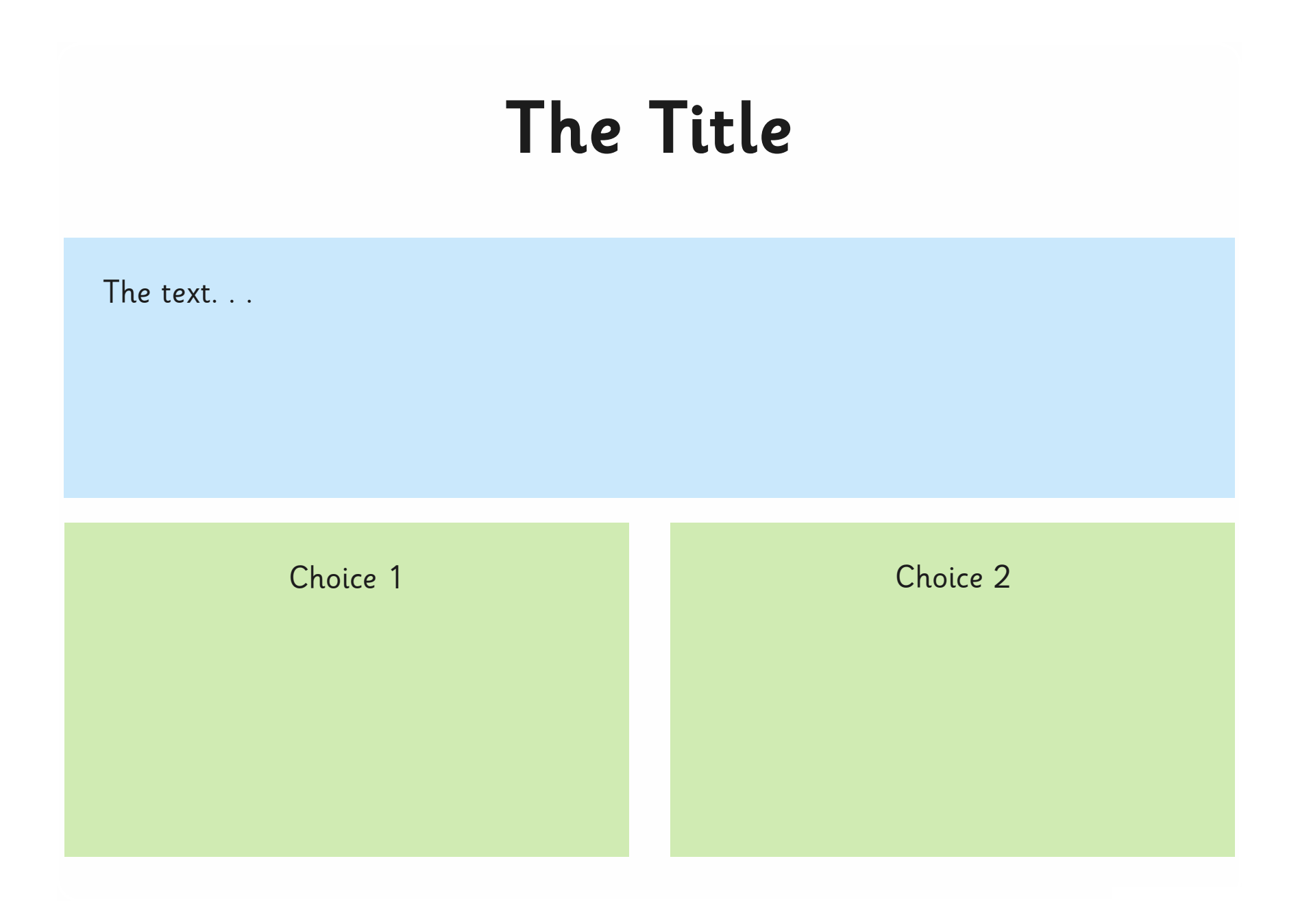

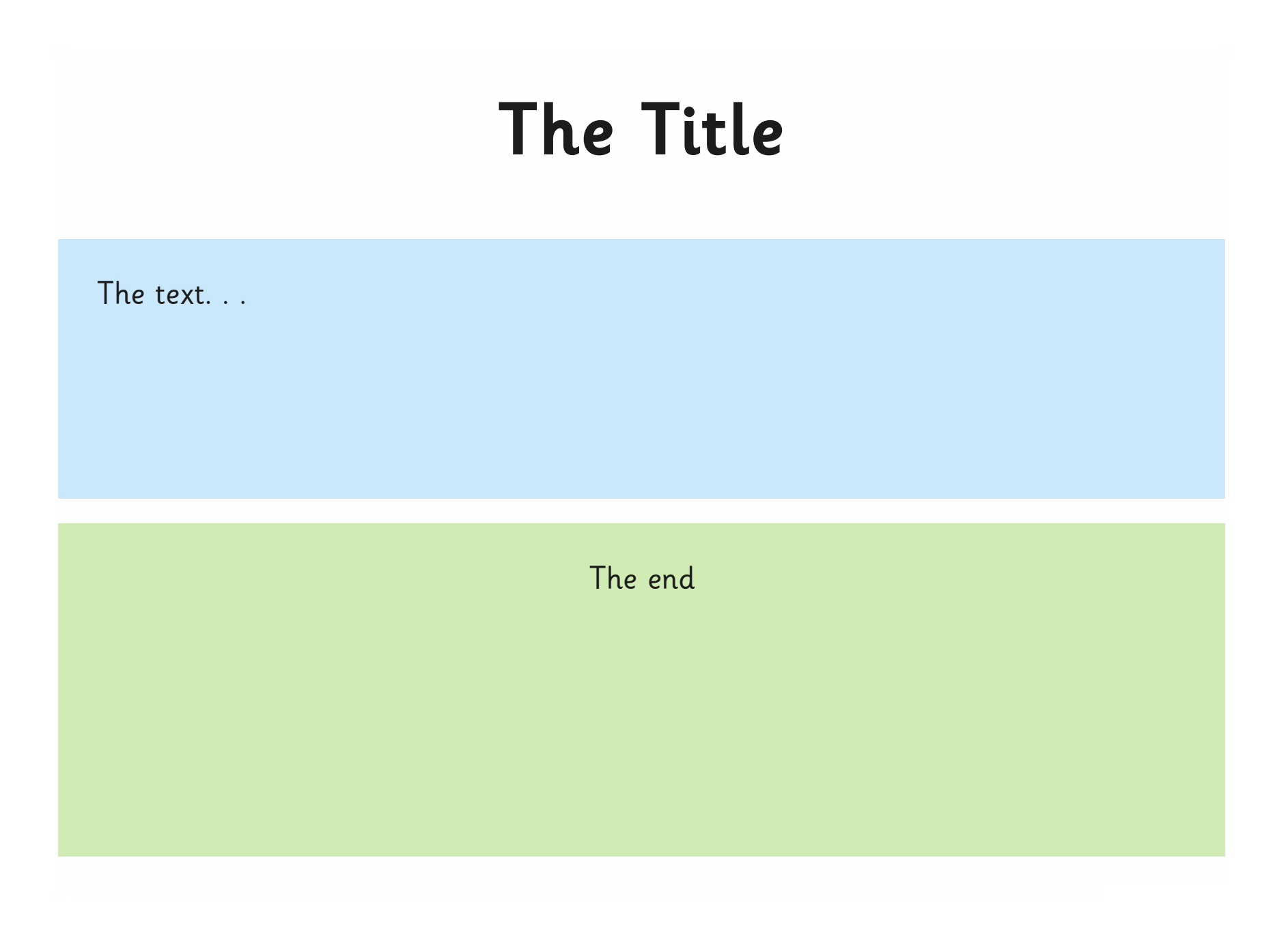

![](_page_22_Figure_0.jpeg)

![](_page_23_Figure_0.jpeg)

![](_page_24_Figure_0.jpeg)

![](_page_25_Figure_0.jpeg)

![](_page_26_Figure_0.jpeg)

![](_page_27_Figure_0.jpeg)

![](_page_28_Figure_0.jpeg)

Computing | Creating Slides

![](_page_29_Picture_218.jpeg)

#### Computing | Creating Slides

![](_page_29_Picture_219.jpeg)

#### Computing | Creating Slides

![](_page_29_Picture_220.jpeg)

Computing | Creating Slides

![](_page_29_Picture_221.jpeg)

Computing | Creating Slides

![](_page_29_Picture_222.jpeg)

Computing | Creating Slides

![](_page_29_Picture_223.jpeg)

Computing | Creating Slides

![](_page_29_Picture_224.jpeg)

Computing | Creating Slides

![](_page_29_Picture_225.jpeg)